## Ad Astra External Event Training Manual

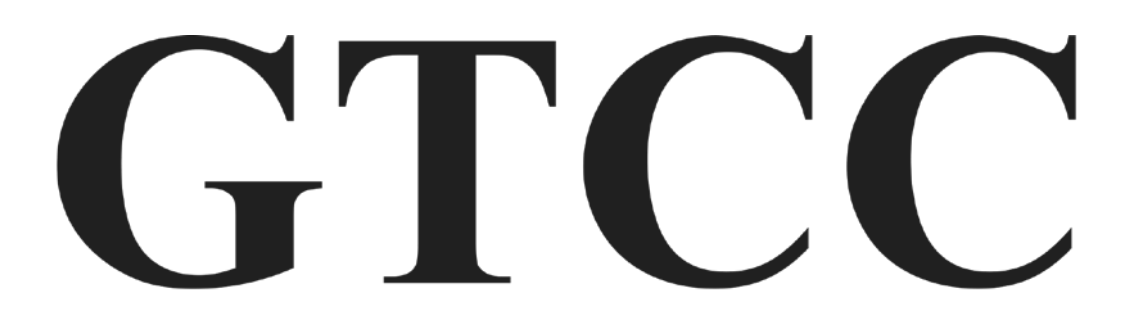

## **GUILFORD TECHNICAL COMMUNITY COLLEGE**

For questions, please contact Linda Justice: 336-334-4822 Ext. 50295 or email *Isjustice@gtcc.edu* 

## Welcome

**Ad Astra** is Guilford Technical Community College's (GTCC) room scheduling software. This scheduling system allows the user to request the use of GTCC's facilities to host an event:

## Requesting an Event

**Go to** the [Ad Astra request portal](https://www.aaiscloud.com/GuilfordTechCC/Default.aspx) (**Mozilla Firefox** is the preferred browser, also works with Google Chrome).

The system requires a 7-day minimum lead-time to create your event. If you are within this timeframe, please call the college directly.

Click on the **Events** tab.

The Event tab will present a pop up that shows **Request Event**. Click the link.

A drop down **Event Request Wizard** will open displaying the individual campus forms. Click on the **Guest Event Request** Campus/Center where you would like to reserve a space, and then click **Next.**

You will then be taken to the appropriate Campus Activity Request Form (CARF). Check the top of the CARF to verify you have the correct campus.

**NOTE:** Information is required for all input boxes that have an asterisk (\*) beside them.

- 1. Enter your **Contact Information** and the **Event Details**. Be sure to use drop down boxes where indicated and answer all the questions.
- 2. Enter your **Event Info.** Again, complete everything that has an asterisk (\*).
- **3.** Now click on **Add Meeting.**
- **4.** The screen will default to **Single Meeting**. This is for a one-time event. Use **Multiple** for different dates. Enter the **start** and **end** time for the event add additional time if you want access to the space before your event starts. Enter the **date** for your event. Then click **Add Meeting.**
- 5. **NOTE:** The room number will be assigned by a scheduler.
- 6. Complete the rest of the form.
- 7. Click to **Accept the Terms and Conditions** for using GTCC Facilities. Review the **[Facility Use Policy.](https://www.gtcc.edu/_files/community%20engagement/GTCC_Use_of_Facilities_By_College-Affiliated_And_Outside_Groups_Oct_2019.pdf)**
- 8. Click **Submit** at the end of the form to generate your request.
- **9.** You will receive the following message, **"We have received your form and will be contacting you shortly. Please do not consider your event confirmed until you receive an officialnotification."**

In addition, you will receive an **Event Reservation** email indicating we have successfully received your request with a Reservation Number.

**Note:** This is not a confirmation. Once your request is scheduled, you will receive a confirmation via email.

Edited Jan. 24, 2020